### **businessONLINE Payments Guide**

**Basket Payments - Salary Non WPS** 

## **Table of Contents**

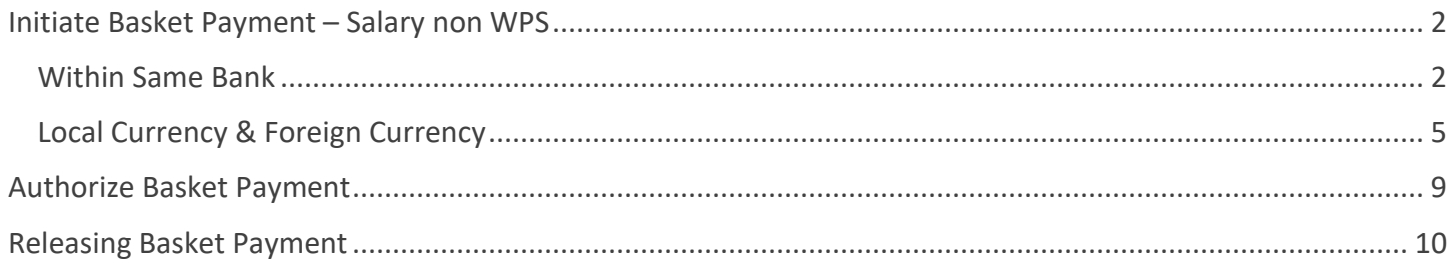

Version 1.0

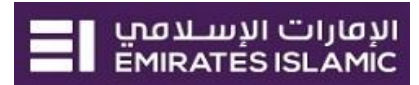

### <span id="page-1-0"></span>Initiate Basket Payment – Salary non WPS

Please ensure to register the employee(s) before you initiate the Basket Payment – Non WPS (Check Beneficiary & Employee Registration guide).

#### <span id="page-1-1"></span>Within Same Bank

(Applicable for Maker and Maker-Authorizer)

#### Click "Payments" tab > Initiate

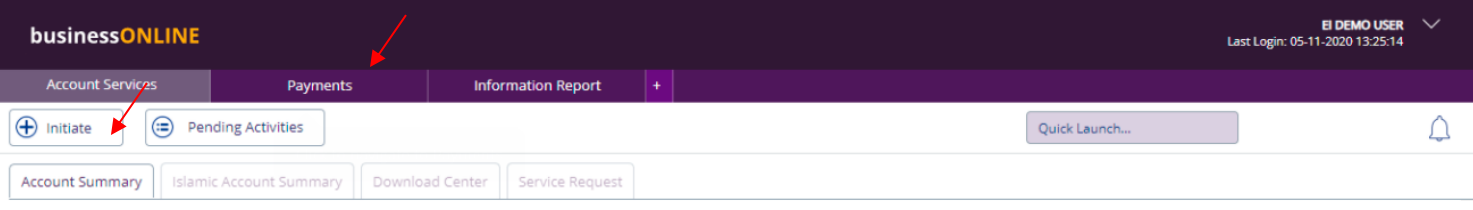

#### Basket Payment > Basket Payment - Non WPS Select "Within Bank" as Transfer Type

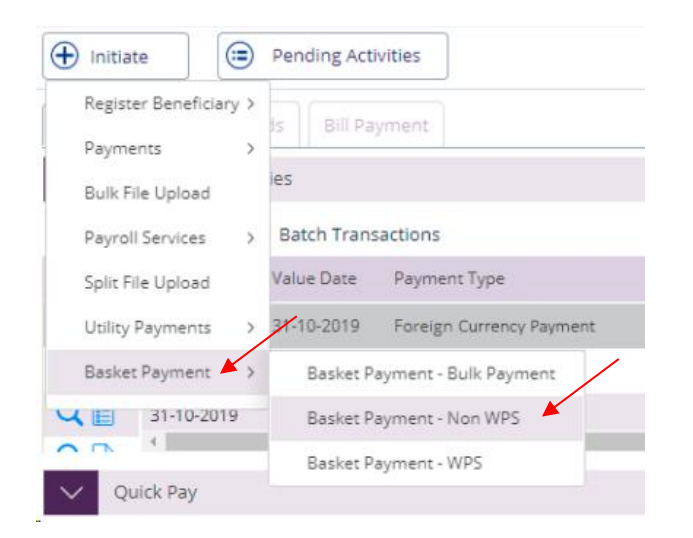

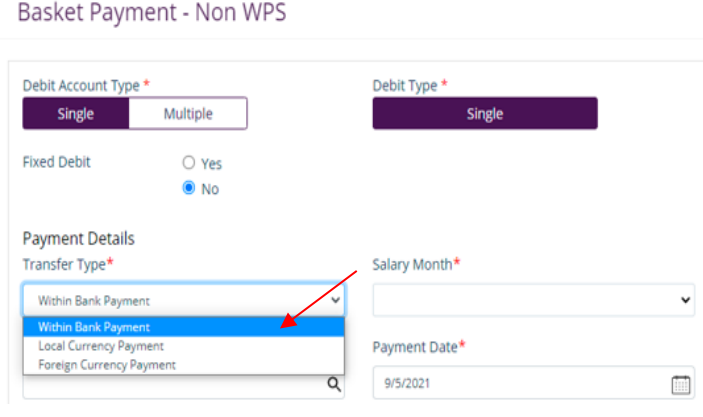

#### Basket Payment - Non WPS

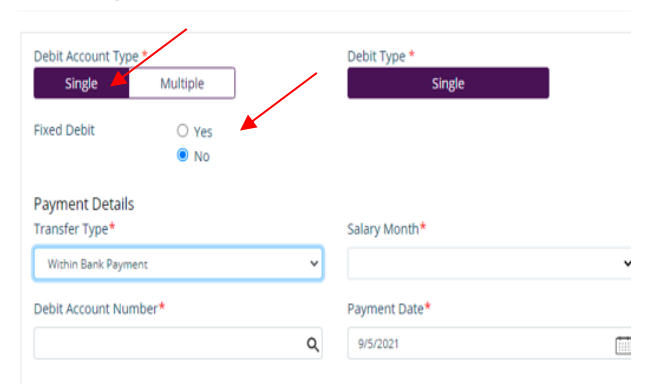

#### **Debit Account Type:**

**Single Debit** (Default) – User can select single debit account for all payments in the basket.

**Multiple Debit** – User can select different debit account for each payment in the basket

**Fixed Debit** (Applicable for cross currency only)

**No** (Default) – If user wants to fix the **Payment** amount. Payment amount will be calculated depending on the exchange rate.

**Yes** – If user wants to fix the **Debit** Amount. Payment amount will be fixed regardless of the exchange rate.

 $^{\circledR}$ 

#### Select Debit Account Number

#### Basket Payment - Non WPS

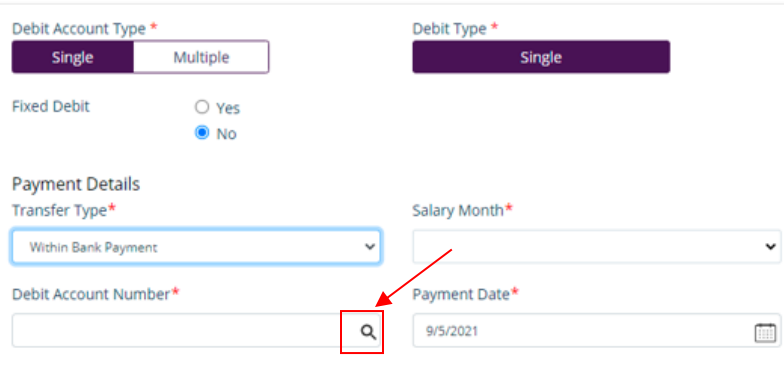

**Double-click** to select the account directly or use the filter option to look for an account by name, currency, nickname … etc.

#### Account Lookup

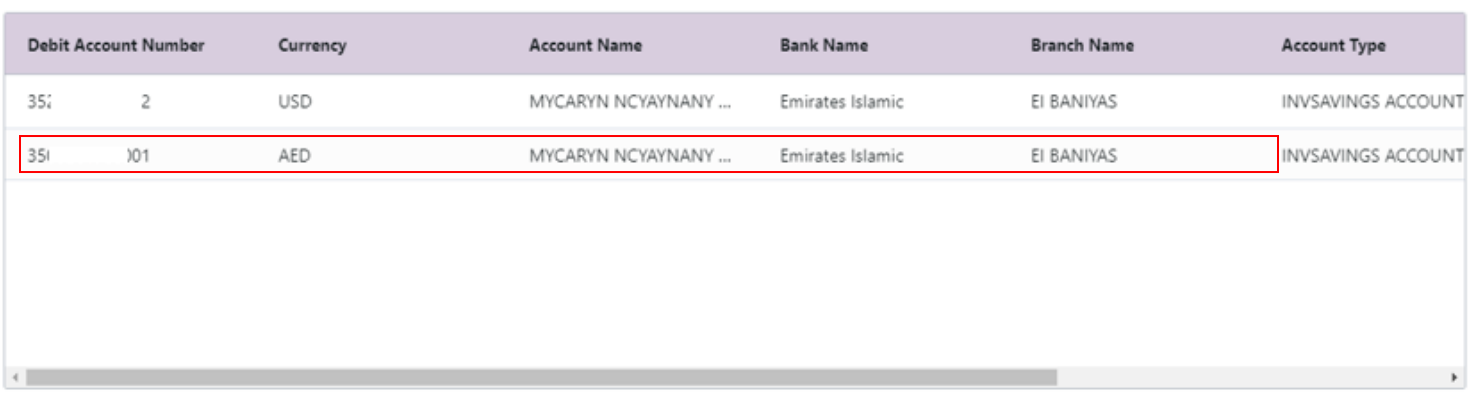

### Select Beneficiary Type and Beneficiary account number

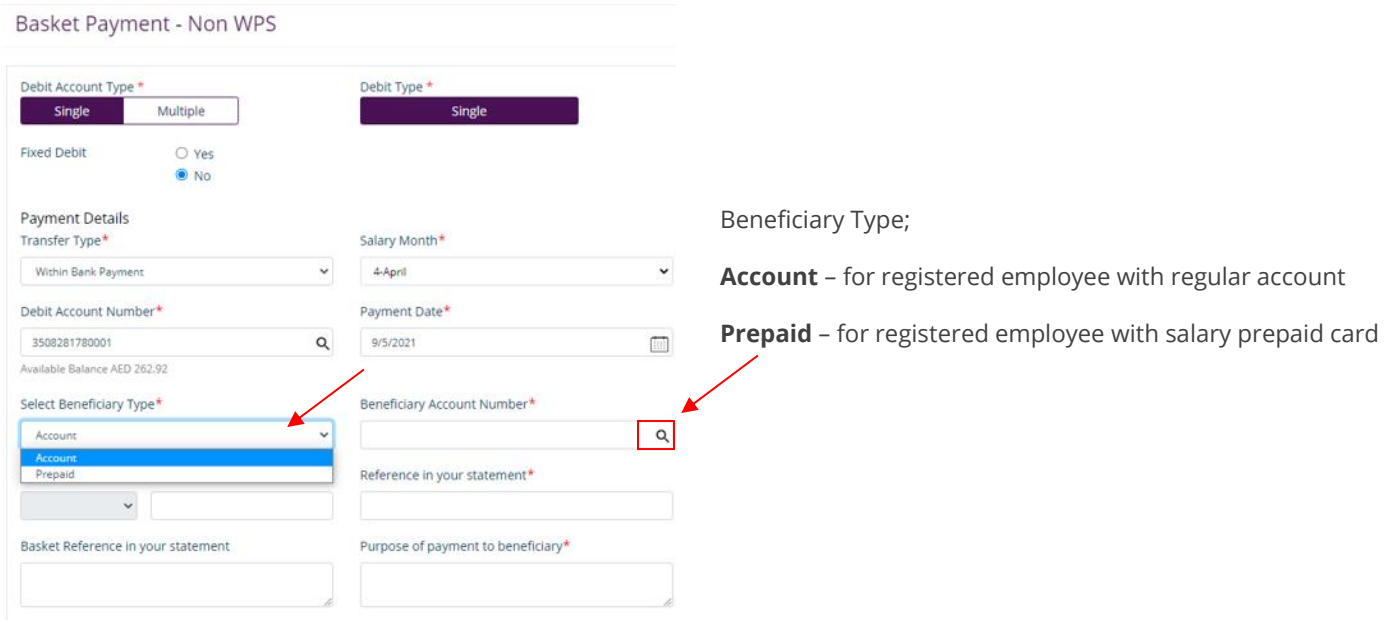

#### **Double-click** to select the beneficiary

### Beneficiary Lookup

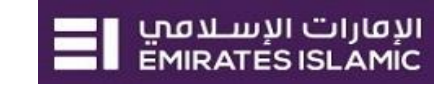

⊗

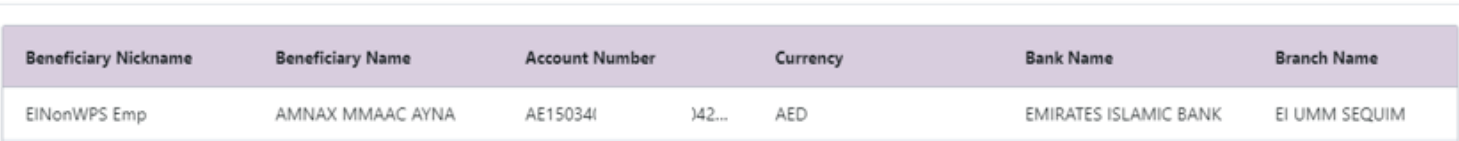

- 1. Enter Payment amount
- 2. Provide any reference, this will reflect in your statement
- 3. Provide Purpose of Transfer
- 4. Click "Add Invoice details" (Optional)
- **5.** Click on **Add to Basket**

#### Basket Payment - Non WPS

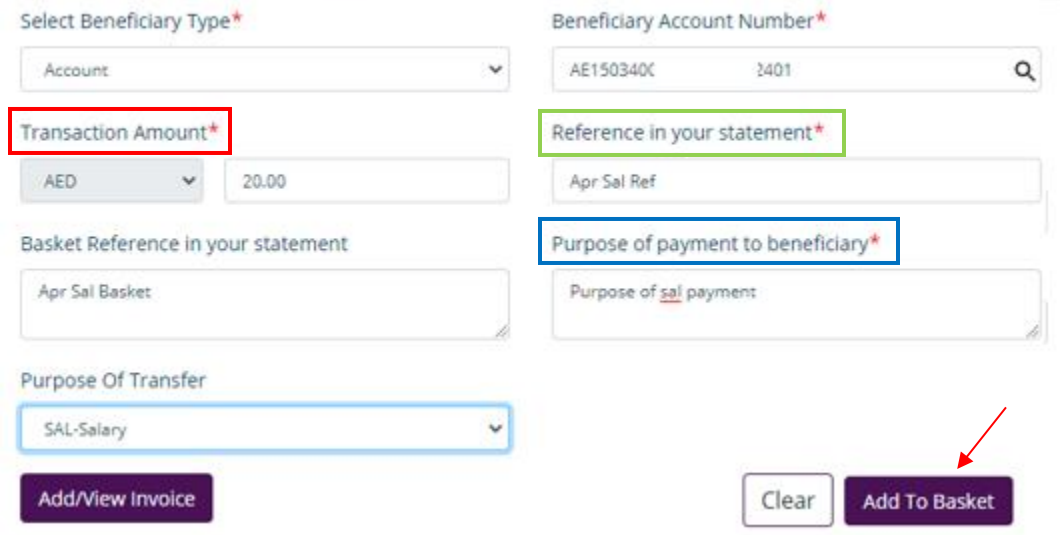

Once you click "**Add to Basket**" the payment details will be available in the **Summary** section.

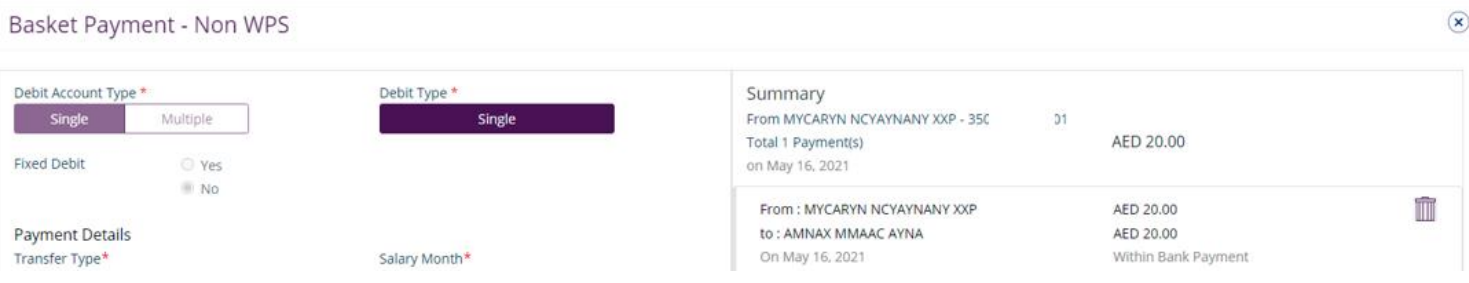

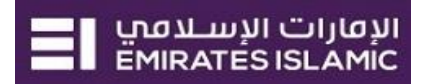

You can re-do the same steps to add other employees' payments to the basket and then **Submit**.

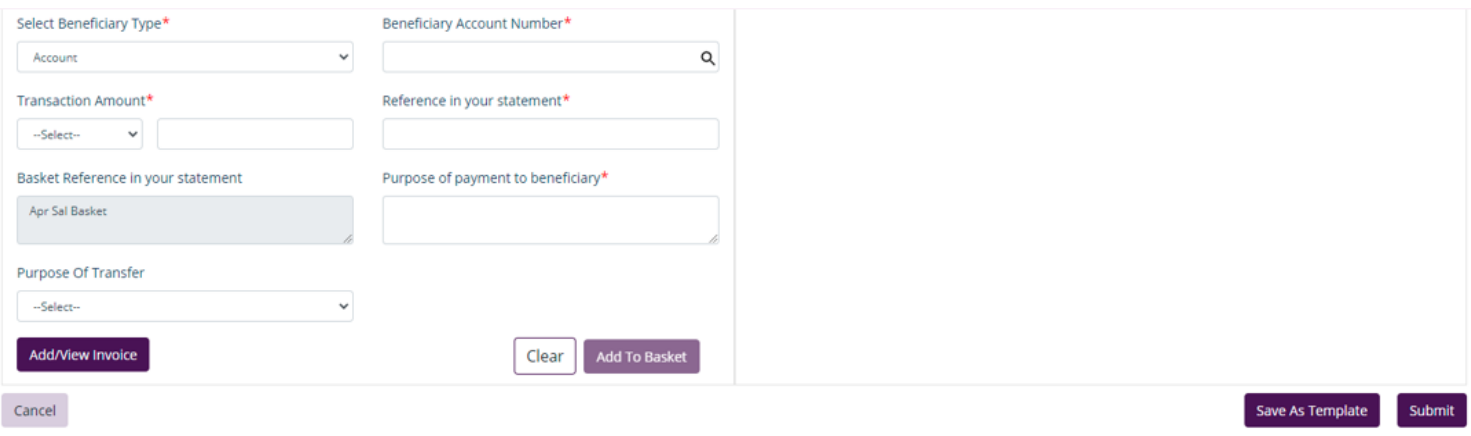

#### <span id="page-4-0"></span>Local Currency & Foreign Currency

#### Select "Local Currency Payment" or "Foreign Currency Payment" as Transfer Type

#### Select the salary month

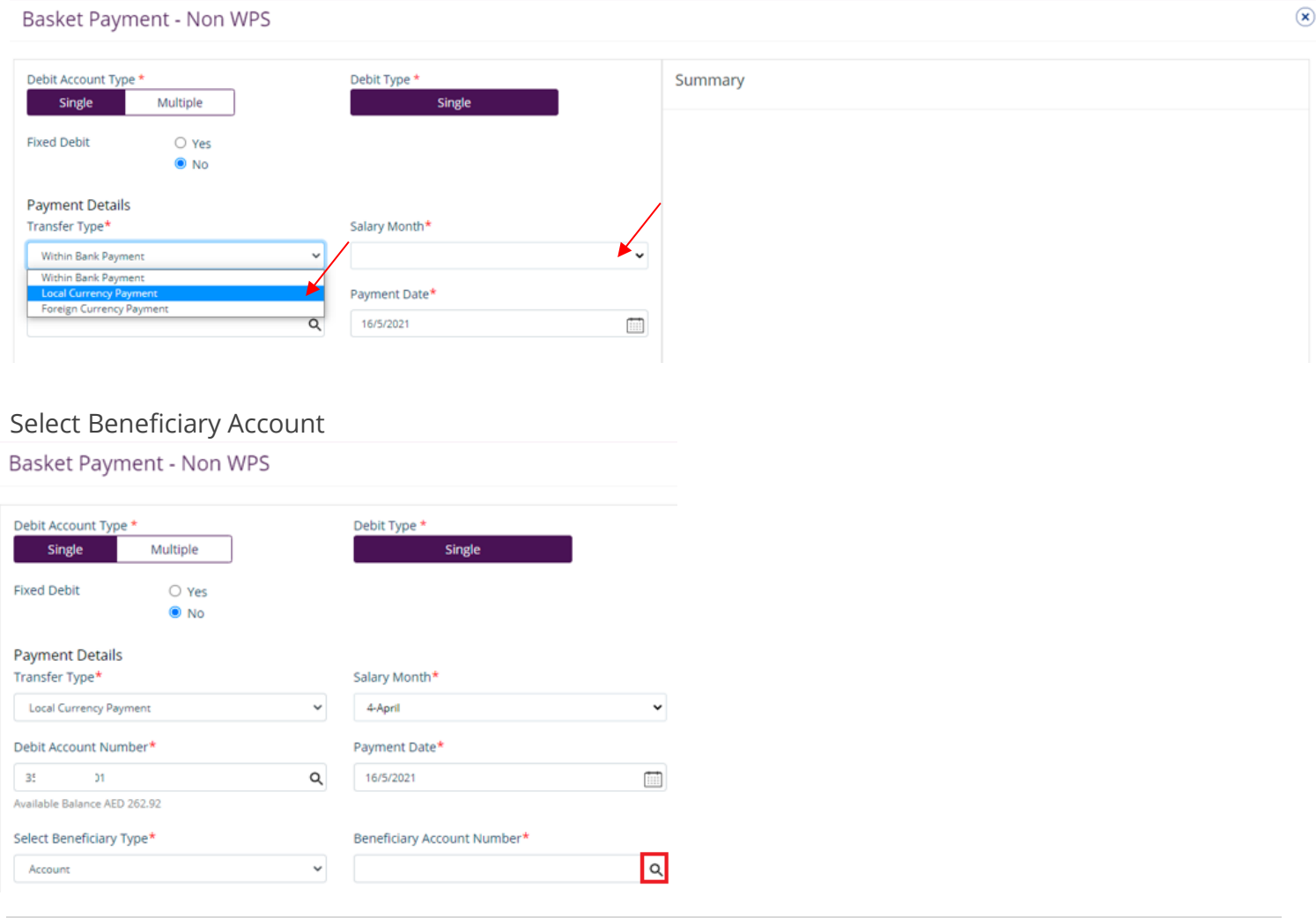

#### **Double-click** to select the beneficiary

#### Beneficiary Lookup

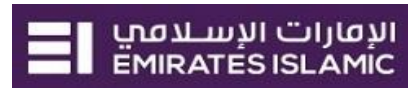

⊗

 $\mathbf{\widehat{x}}$ 

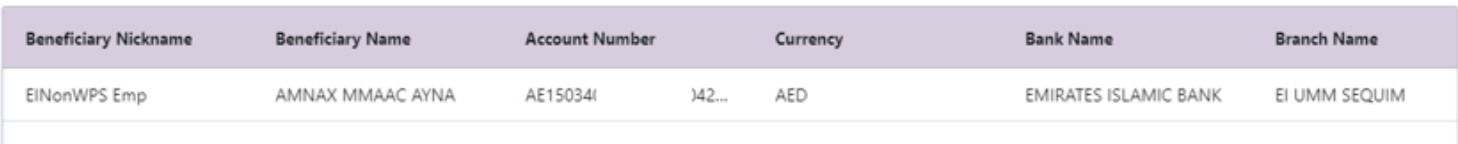

#### Provide the payment details:

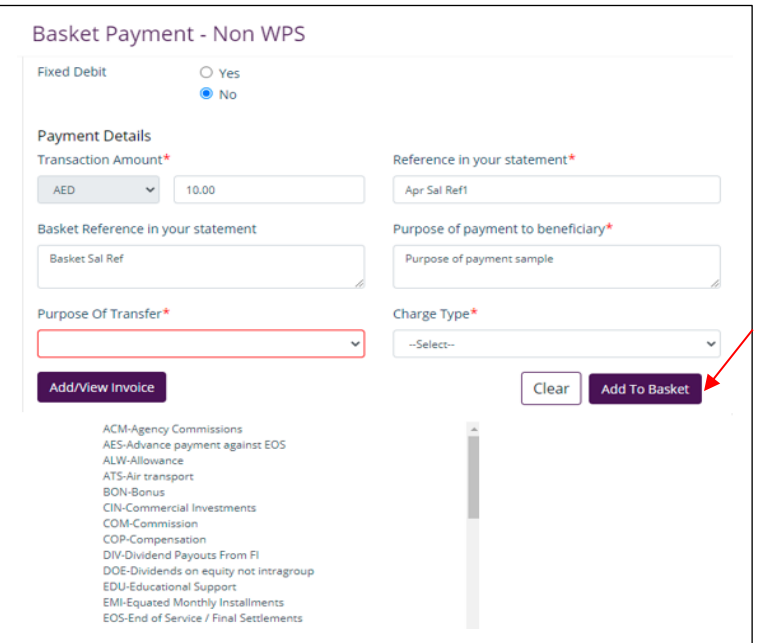

- 1. Enter Payment amount
- 2. Provide any reference. This will reflect in your statement
- 3. Provide Purpose of Payment to Beneficiary. Will be shown in beneficiary's statements.
- 4. Select Purpose of Transfer code
- 5. Add/View Invoice (optional)
- 6. Select Charge Type
- 7. Click **Add to Basket**

You have successfully added the payment for the Beneficiary with other bank

#### Once you click "**Add to Basket**" the payment details will be available in the **Summary** section.

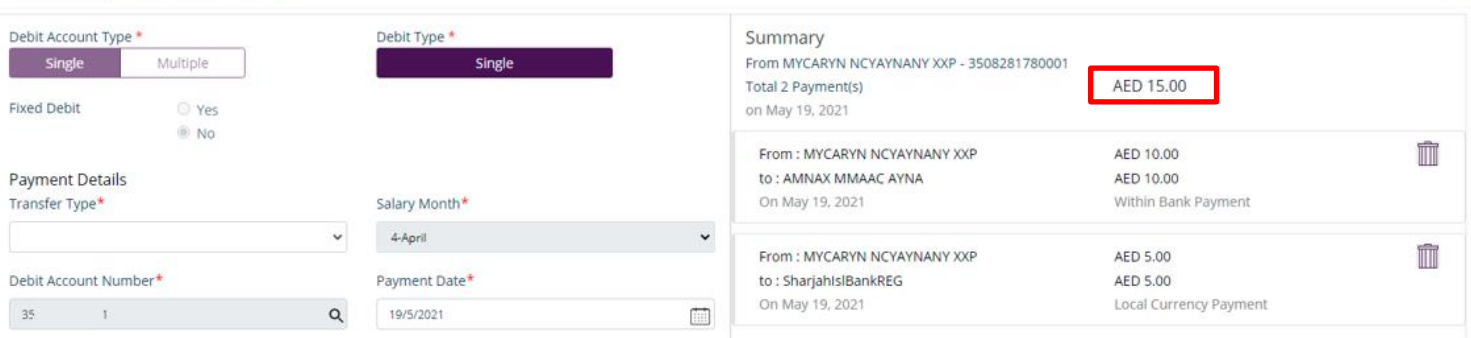

Basket Payment - Non WPS

#### Click **Submit**

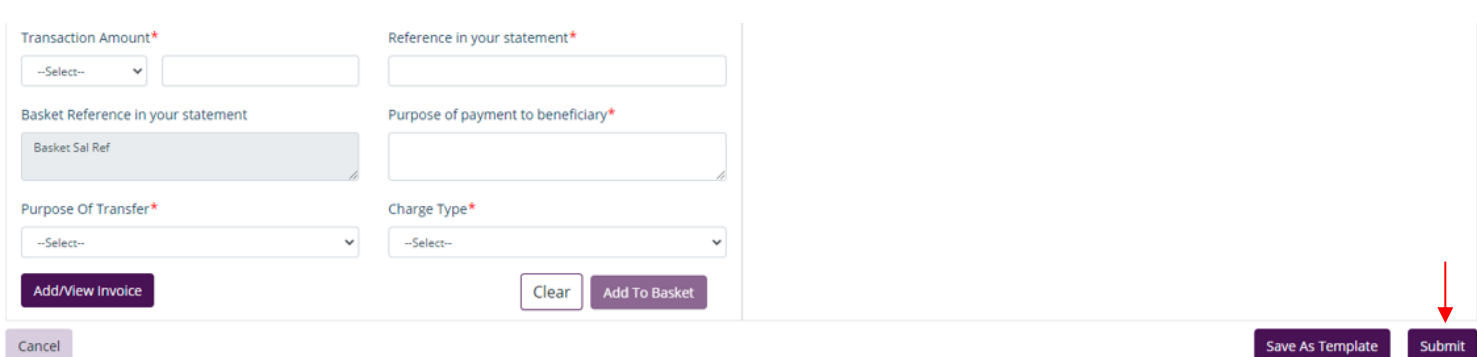

#### Review the payment and click **Confirm**

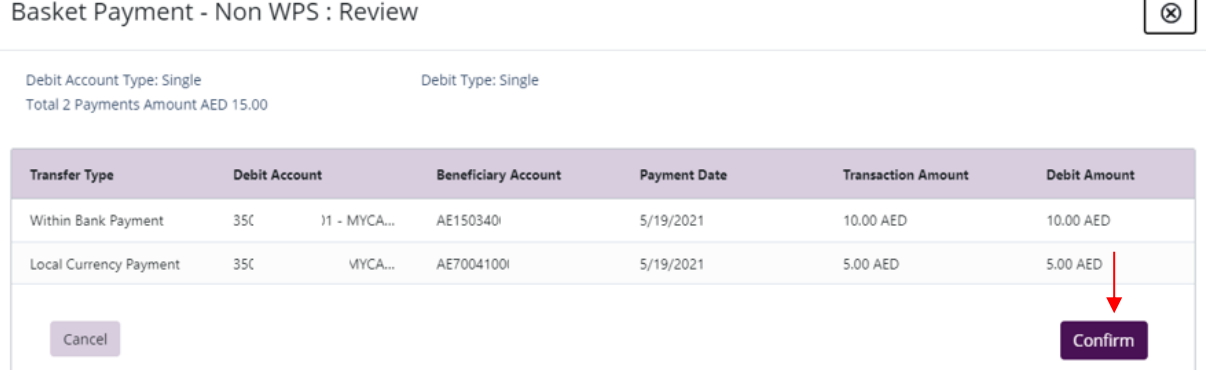

Once confirmed, user will get "Flexible Authorization" pop-up window

- Select "**No**" if transaction will be approved by the default approver
- Select "**Yes**" if a specific authorizer is required to approve the transaction

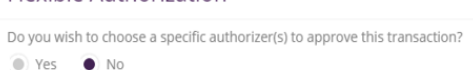

#### If "**Yes**", please select the approver(s) and click **Submit**

Do you wish to choose a specific authorizer(s) to approve this transaction?

#### **Flexible Authorization**

**Elexible Authorization** 

● Yes  $\bigcirc$  No Select a workflow rule from the options below and choose the authorizer(s) from each role, to approve the transaction: 1 Maker Authorizer Maker Count Count **Authorizer** 

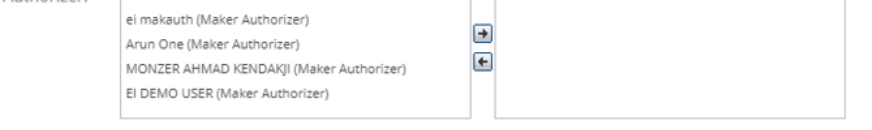

If yes, selection of authorizers will show.

- 1. Select each authorizers that required to approve
- 2. Click the top arrow  $\blacksquare$  to Add or the down arrow  $\blacksquare$  to remove
- 3. Click on **Submit**

Once submitted, user will get "Confirmation" pop-up window.

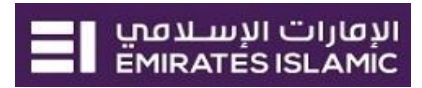

### <span id="page-7-0"></span>Authorize Basket Payment

(Applicable for Maker-Authorizer and Authorizer)

#### Payments > Pending Activities

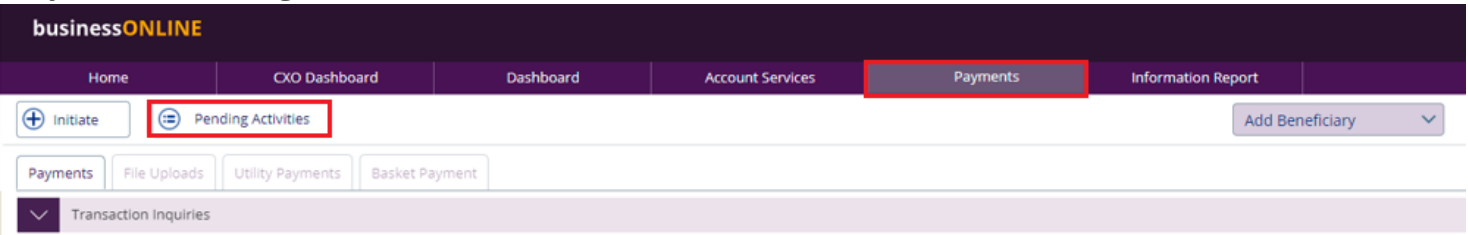

#### Basket Payment > Basket Payment Authorization

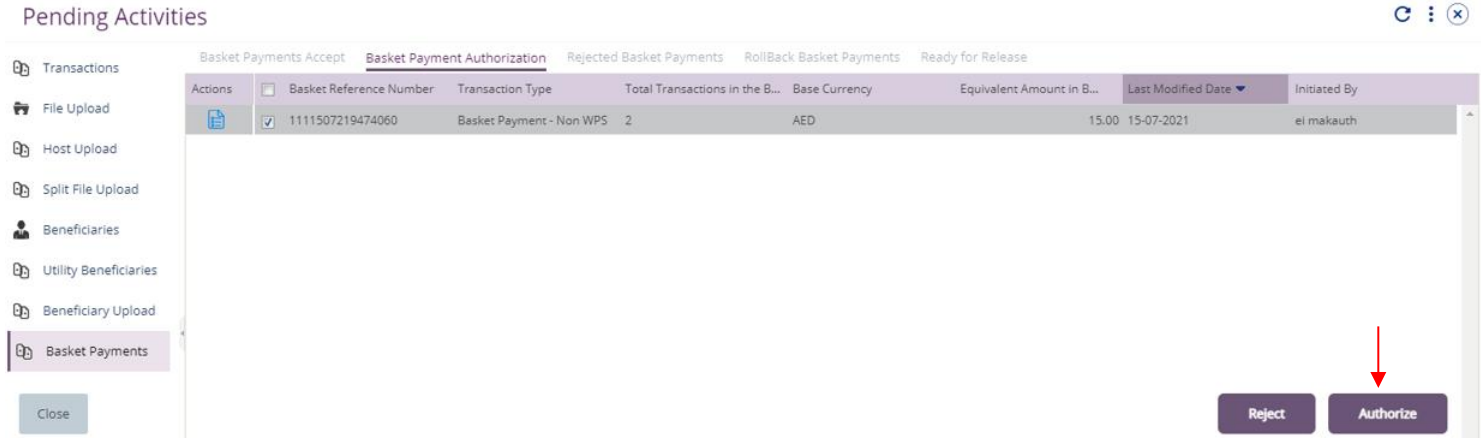

New window will pop up for reviewing the transaction details, once verified, click **Authorize**.

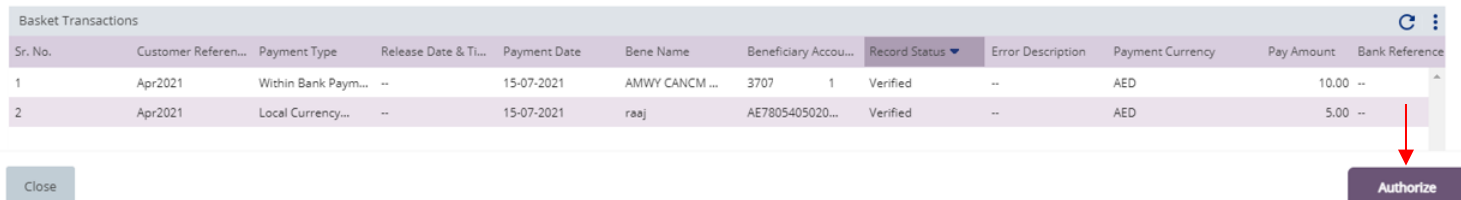

#### Payment Authentication screen; enter the OTP (SMS PIN) or TOKEN PIN

Authentication

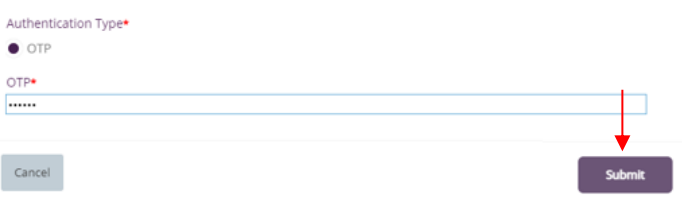

Once submitted, user will get "Confirmation" pop-up window.

**Note -** If additional approvals are required, the transaction will move to the next authorizer(s) queue for additional approval(s).

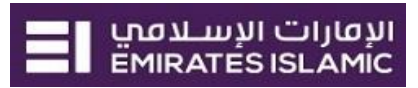

 $\sim$   $\sim$ 

 $\circledast$ 

### <span id="page-8-0"></span>Releasing Basket Payment

(Applicable if release option is enabled)

#### Payments > Pending Activities

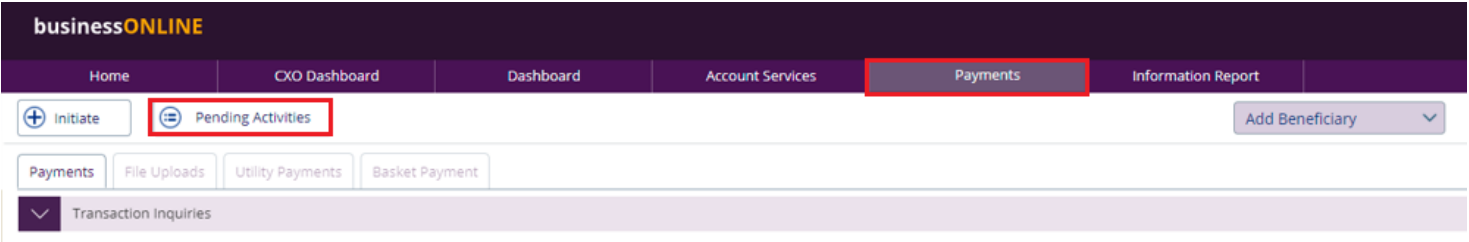

### Basket Payment > Ready for release

**Book of the Contract Advertising** 

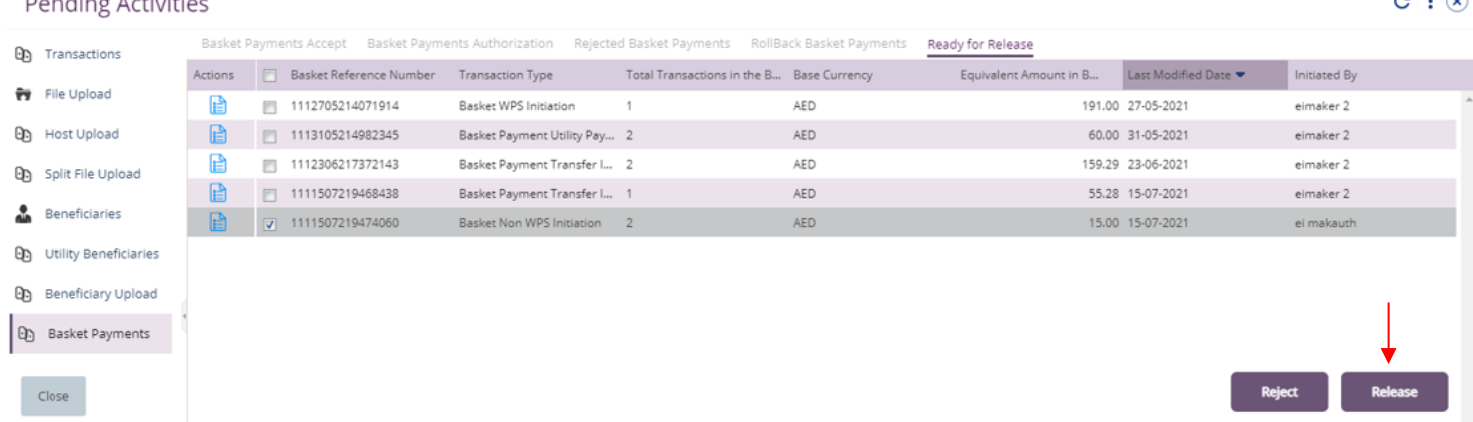

New window will pop up to review the details.

- Click on Release if all details are correct
- Click on Reject for any discrepancy or incorrect details

#### Basket Payment - Non WPS - Details

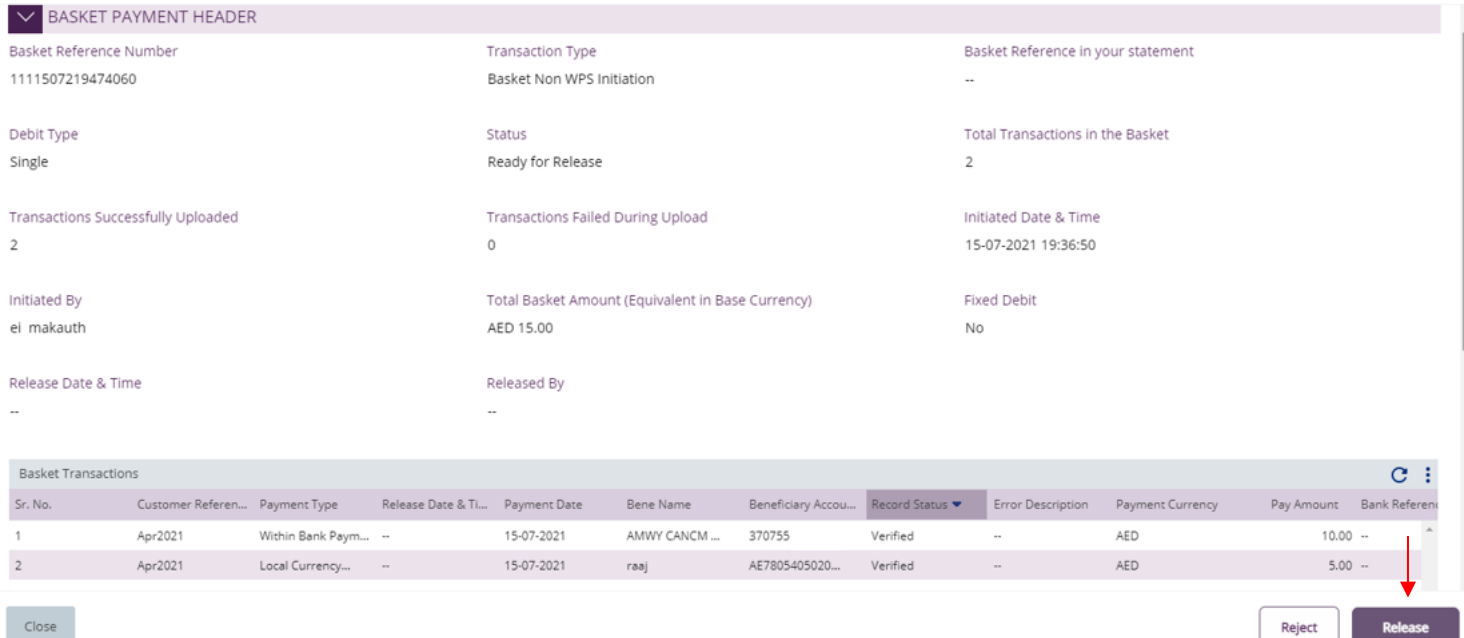

Once all details have been verified, Click on **Release**.

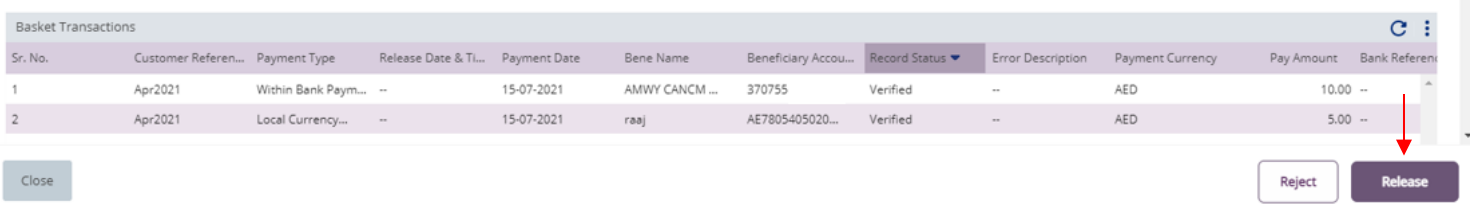

Transaction is now released and sent to the bank for processing.

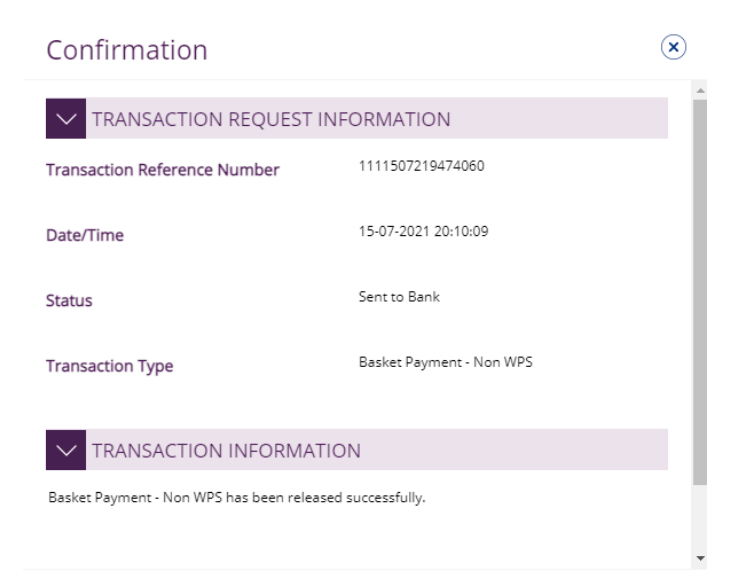

 $Close$